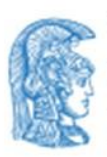

EAAHNIKH AHMOKPATIA Εθνικόν και Καποδιστριακόν Πανεπιστήμιον Αθηνών **IAPYOEN TO 1837-**

Εργαστήριο - Κέντρο Διαταραχών Ύπνου (Ε.Κε.Δ.Υ.) Γ.Ν.Α. "Ο ΕΥΑΓΓΕΛΙΣΜΟΣ"

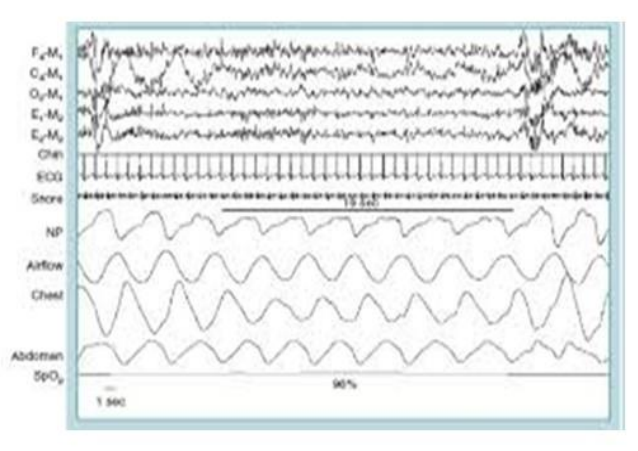

Πρόγραμμα Μεταπτυχιακών Σπουδών

#### «ΔΙΑΤΑΡΑΧΕΣ ΤΗΣ ΑΝΑΠΝΟΗΣ ΣΤΟΝ ΥΠΝΟ

#### ΕΡΓΑΣΤΗΡΙΑΚΗ ΚΑΙ ΚΛΙΝΙΚΗ ΙΑΤΡΙΚΗ ΤΟΥ ΥΠΝΟΥ»

Απευθύνεται σε απόφοιτους Τμημάτων ΑΕΙ-ΤΕΙ

### Εγχειρίδιο εγγραφής στη

# Πλατφόρμα Τηλεκπαίδευσης

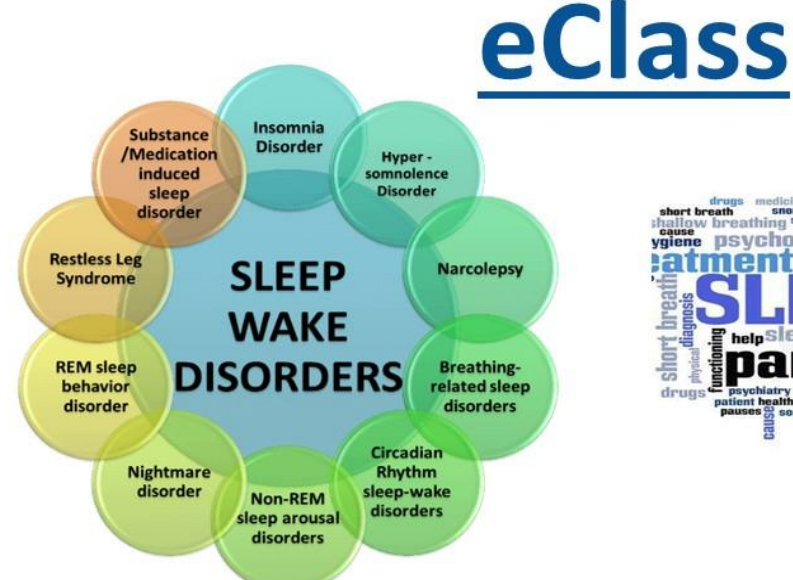

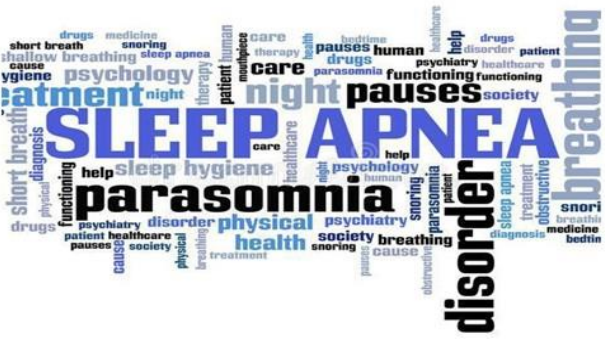

2 έτη | 4 εξάμηνα

#### ΠΛΗΡΟΦΟΡΙΕΣ

Γραμματεία: Νοσοκομείο «Ο Ευαγγελισμός», Υψηλάντου 45-47, Κολωνάκι, Αθήνα, Τ.Κ. 10675 Tnλ: 6948077654

email: dbs-master@med.uoa.gr, marigeorg@uoa.gr

site: http://sleep.med.uoa.gr

- 1. Εισέρχεστε στον σύνδεσμο **https://eclass.uoa.gr/**
- 2. Πατάτε στο είσοδος
- 3. Συμπληρώνετε το username όνομα χρήστη και το password κωδικό (που σας έχω στείλει) και πατάτε **Είσοδος**

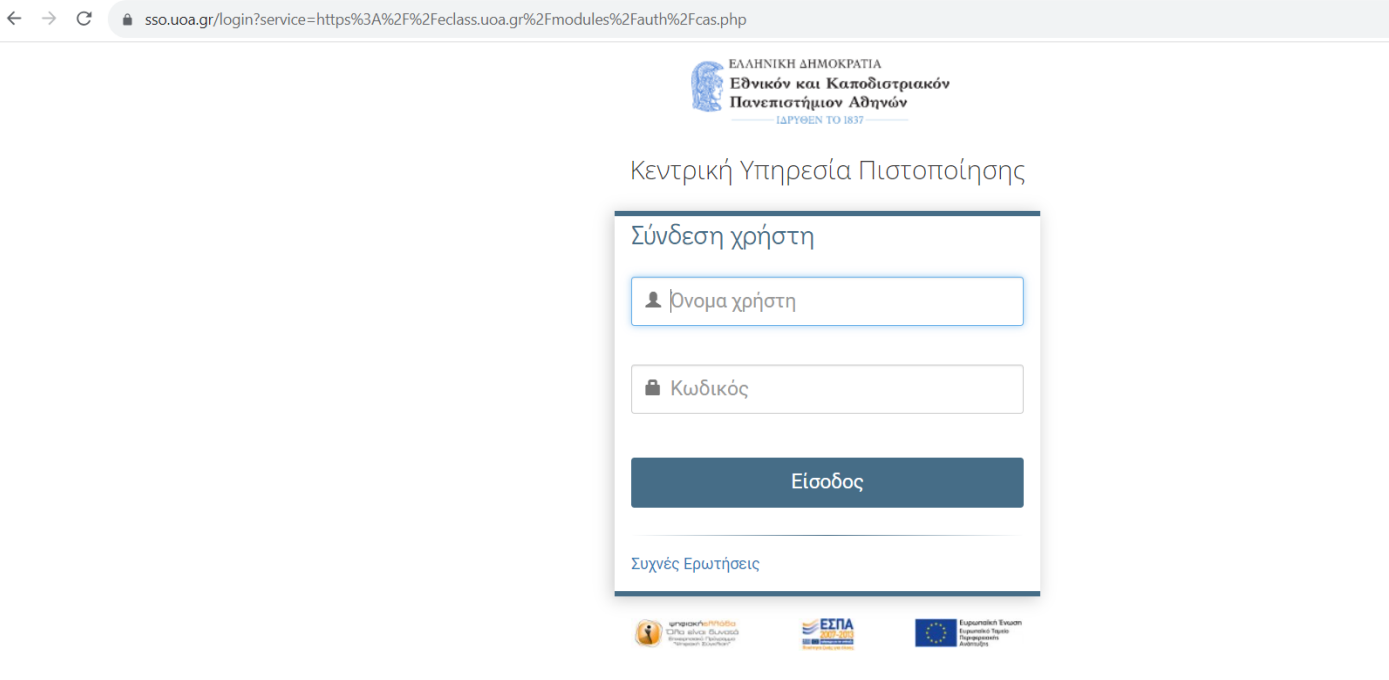

4. Πατάτε εγγραφή σε μάθημα

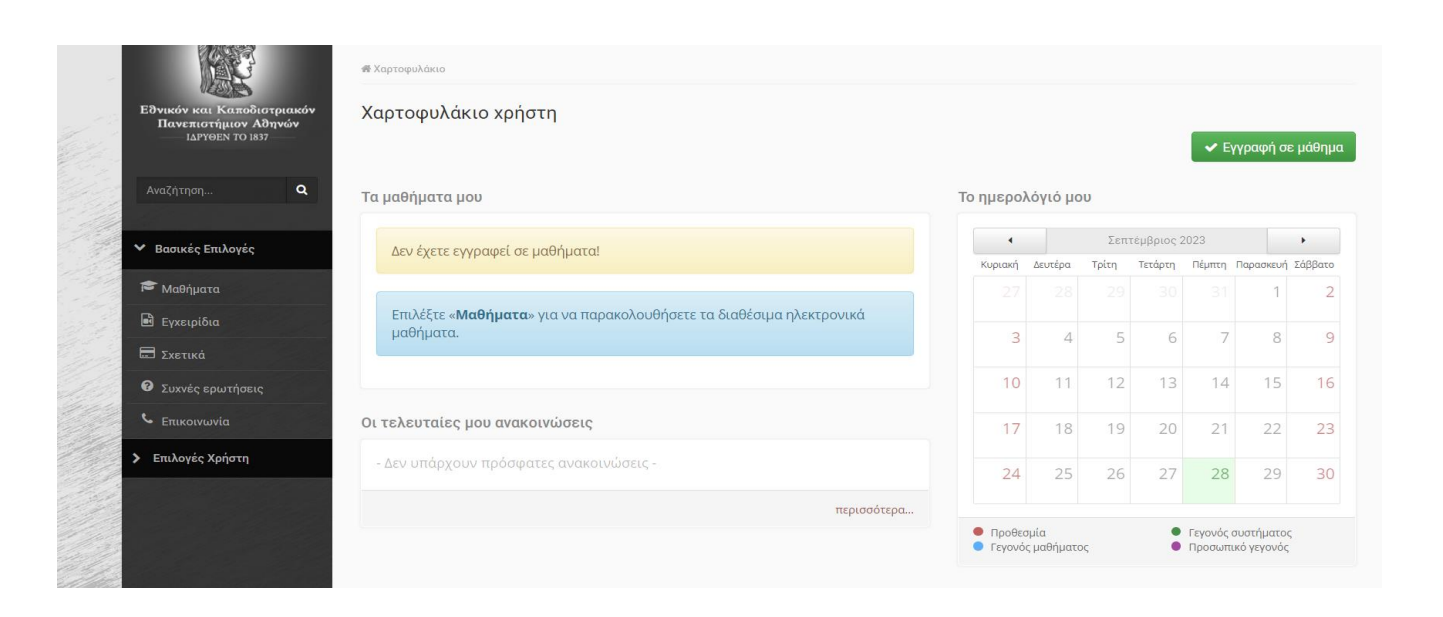

5. Επιλέγετε το Μεταπτυχιακό πρόγραμμα σπουδών

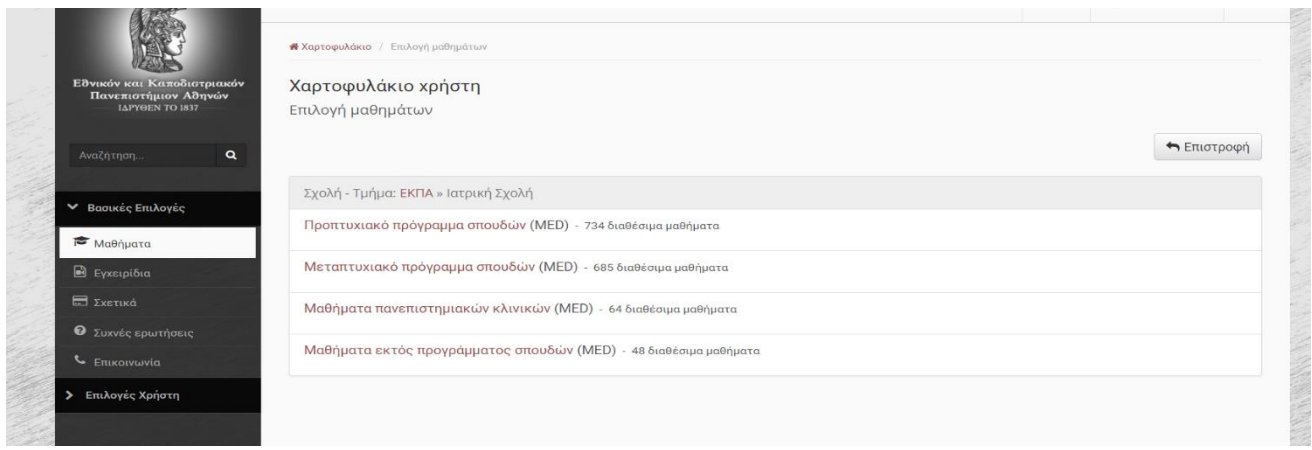

6. Στη λίστα που σας εμφανίζεται επιλέγετε το «Διαταραχές της Αναπνοής στον Ύπνο

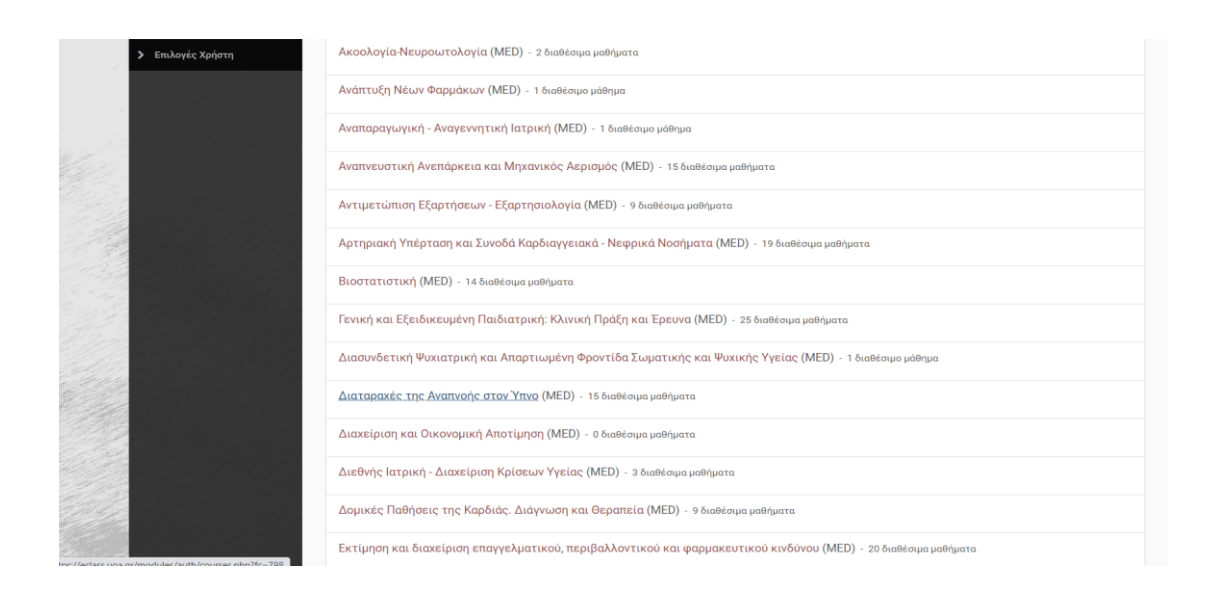

Σας εμφανίζονται τα μαθήματα του ΠΜΣ

7. Σε κάθε μάθημα (από το 01 έως και το 15) στο Συνθηματικό μαθήματος **πληκτρολογείτε**: **τον κωδικό που θα σας δώσουμε**

(Προσοχή πρέπει να το πληκτρολογήσετε δεν πιάνει το αντιγραφή (copy) και επικόλληση (paste))

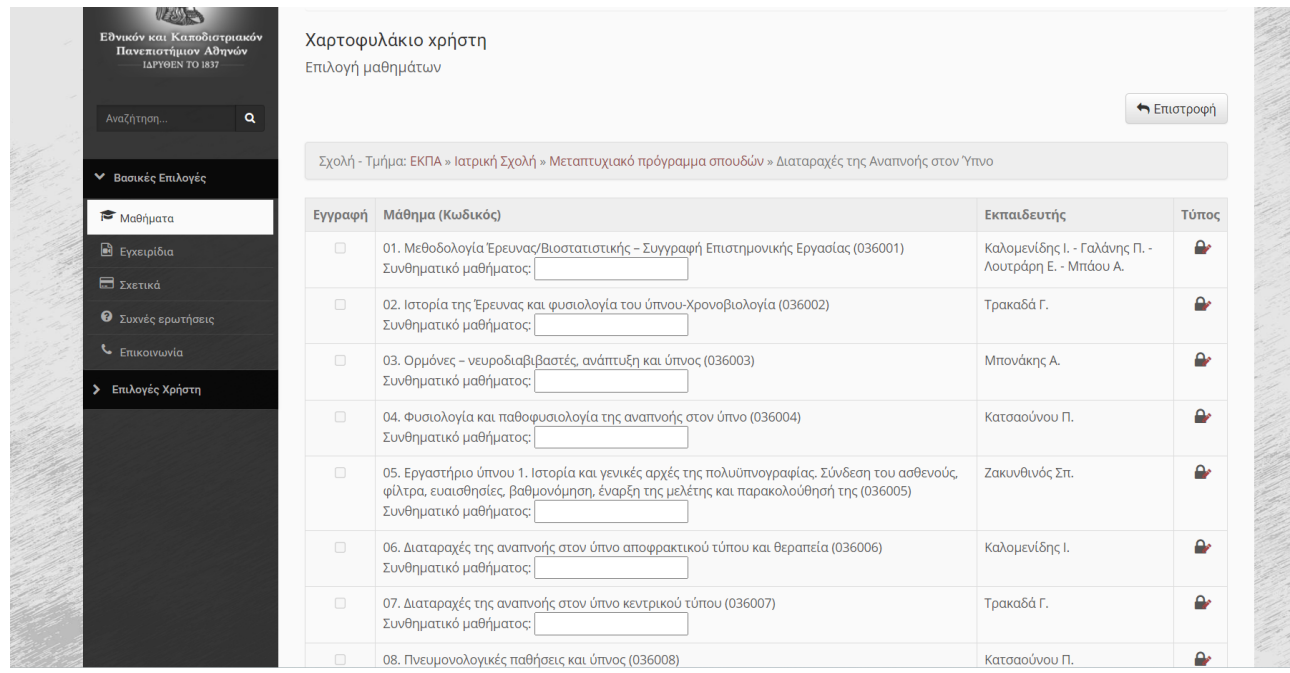

8. Μόλις βάλετε το συνθηματικό θα μπει ένα τικ στην εγγραφή. Αφού κάνετε την εγγραφή σε όλα τα μαθήματα (σύνολο 15 μαθήματα) θα πατήσετε το κουμπί επιστροφή

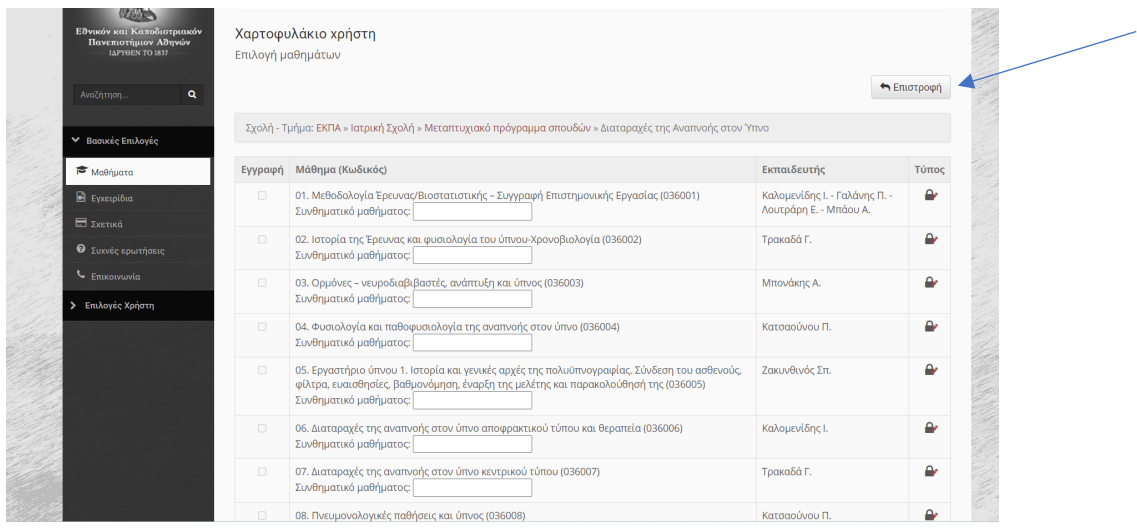

9. Τώρα σας εμφανίζονται όλα τα μαθήματα του ΠΜΣ

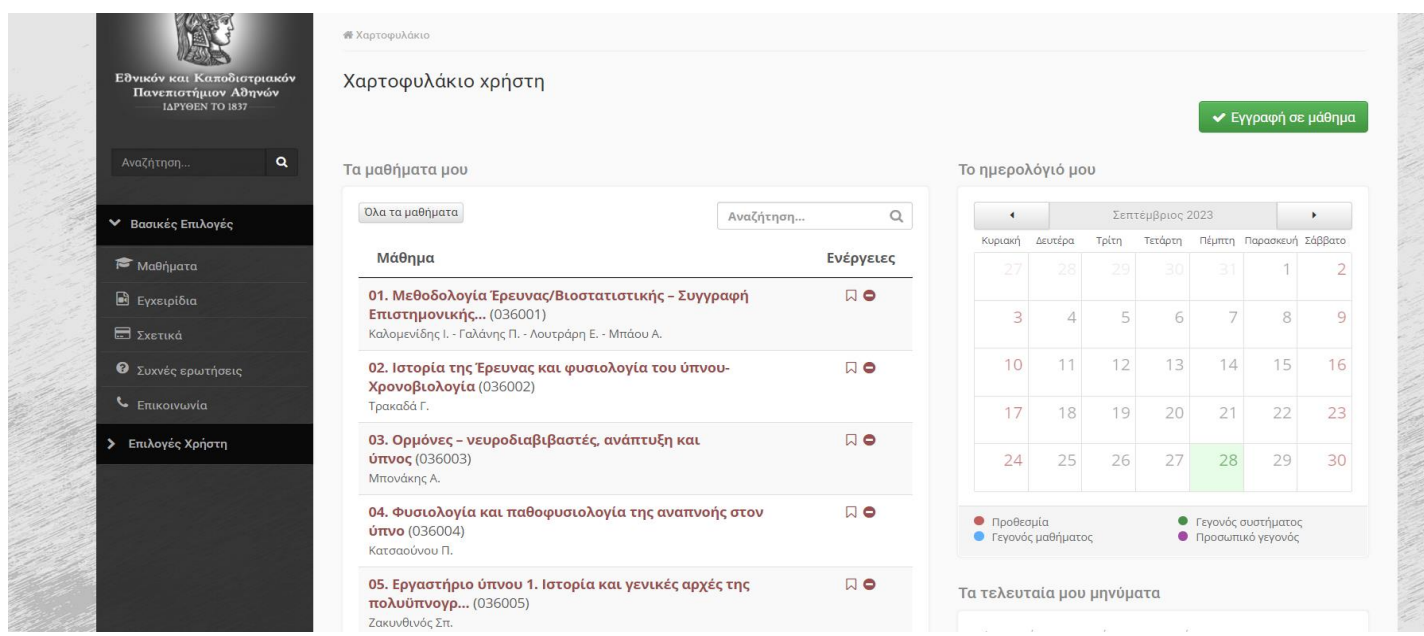

Όταν επιλέξετε ένα μάθημα (πχ 02. Ιστορία της Έρευνας και φυσιολογία του ύπνου-Χρονοβιολογία (036002))

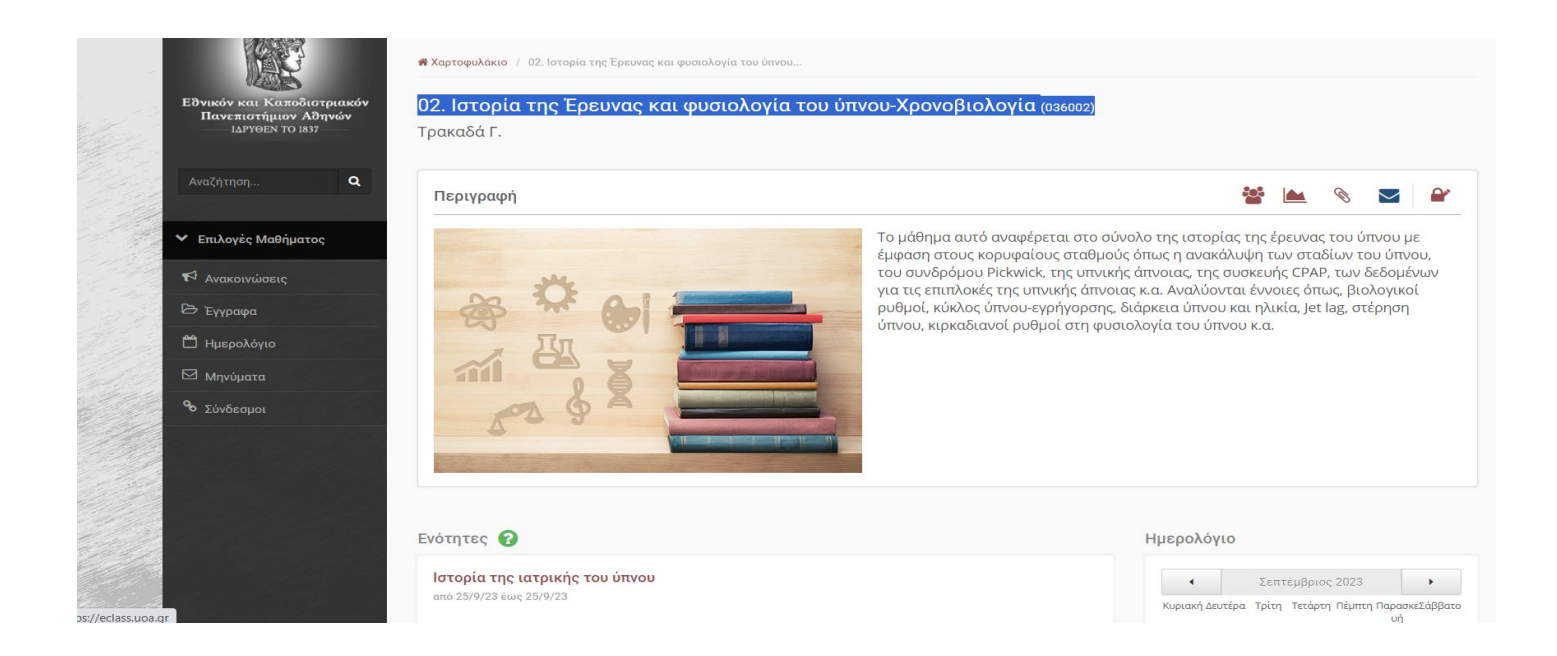

Θα σας εμφανιστεί η περιγραφή του μαθήματος και από κάτω οι Ενότητες

Για όσες ομιλίες μας έχουν στείλει πληροφορίες μέχρι στιγμής της έχουμε ενσωματώσει. Στη συνέχεια μόλις μας στέλνουν κάτι θα το προσθέτουμε και αυτό.

Στα αριστερά σας θα δείτε την επιλογή Έγγραφα

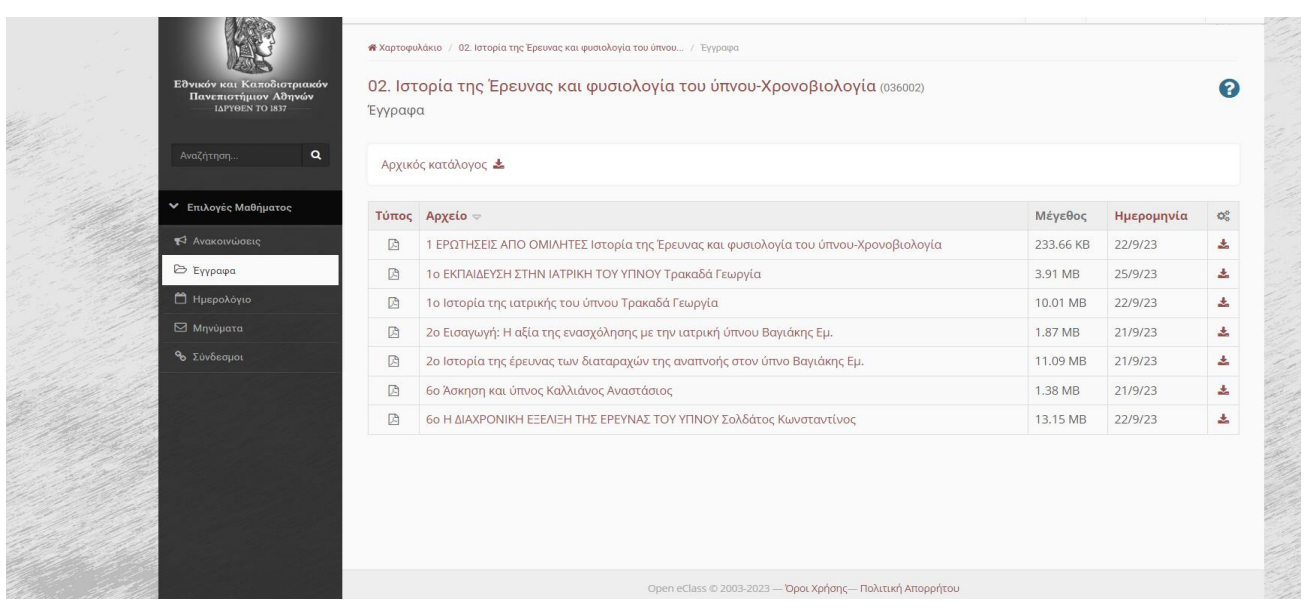

Σε αυτό το σημείο θα βρείτε τις ομιλίες (pdf) των ομιλητών που διδάσκουν στο συγκεκριμένο μάθημα. Υπάρχει επίσης το αρχείο με τίτλο "ΕΡΩΤΗΣΕΙΣ ΑΠΟ ΟΜΙΛΗΤΕΣ". Σε αυτό υπάρχουν ερωτήσεις από τον κάθε ομιλητή σχετικά με την ομιλία που έκανε ή θα κάνει.

Μπορείτε τα αρχεία να τα κατεβάσετε στον υπολογιστή σας πατώντας το εικονίδιο στη τελευταία στήλη

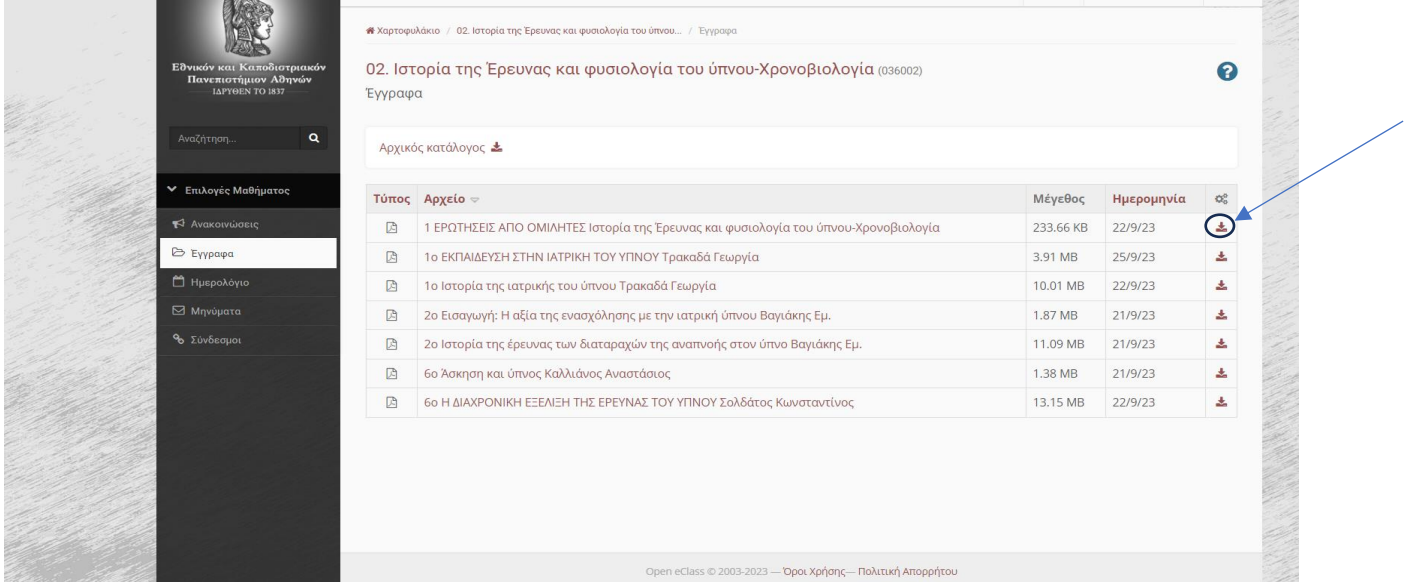

Στα αριστερά σας θα δείτε επίσης την επιλογή Πολυμέσα

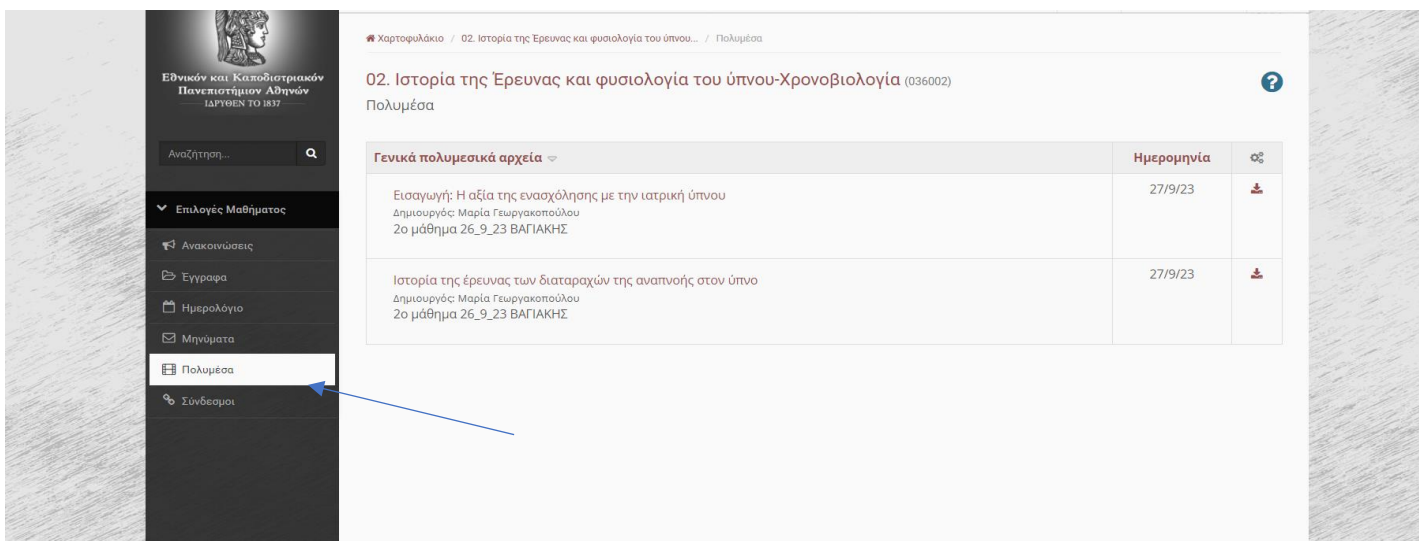

Σε αυτό θα βρίσκετε τα video των μαθημάτων (κάθε εβδομάδας) τα οποία μπορείτε επίσης να κατεβάσετε – αποθηκεύσετε στον υπολογιστή σας. Επιλέγοντας κάποιο από τα video ανοίγει στην οθόνη σας ένα παράθυρο και μπορείτε να ξεκινήσετε να βλέπετε το video.

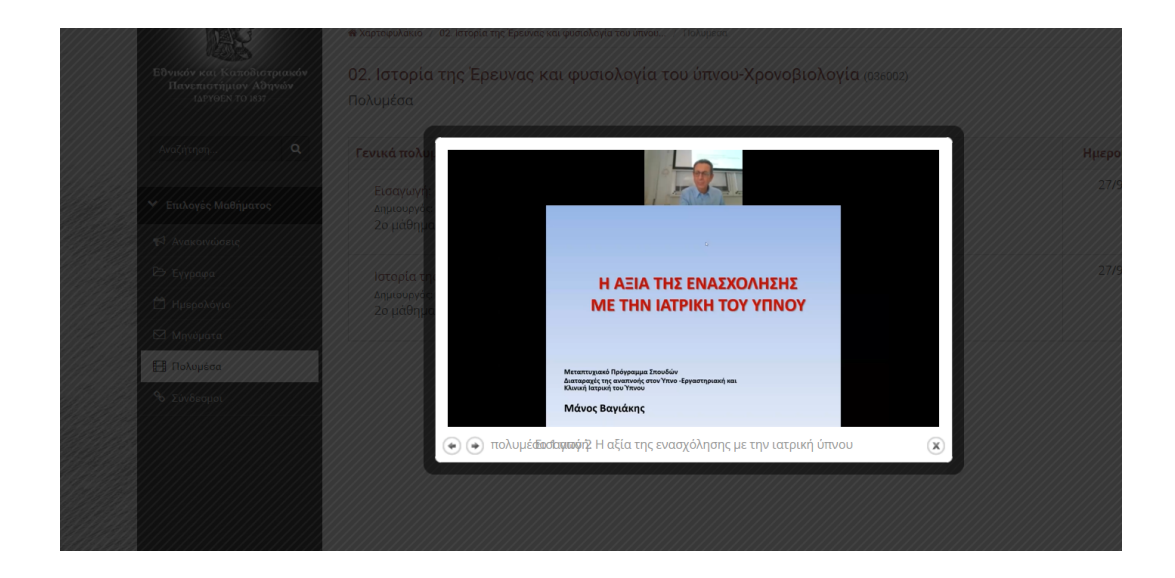

*Επαναλαμβάνουμε ότι το υλικό θα εμπλουτίζεται συνέχεια μόλις λαμβάνουμε τα σχετικά από τους ομιλητές και θα είναι διαθέσιμο κατά τη διάρκεια της φοίτησής σας.*

Μπορείτε να περιηγηθείτε στο περιβάλλον της πλατφόρμας και για οποιαδήποτε απορία σας είμαι στη διάθεσή σας.

Η Γραμματεία του ΠΜΣ